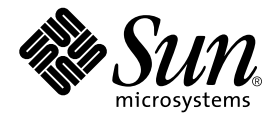

# Sun™ XVR-100 グラフィックスアクセラレータ インストールマニュアル

Sun Microsystems, Inc. www.sun.com

Part No. 817-1749-11 2004 年 2 月, Revision A

コメント送付: http://www.sun.com/hwdocs/feedback

Copyright 2004 Sun Microsystems, Inc., 4150 Network Circle, Santa Clara, CA 95054 U.S.A. All rights reserved.

米国 Sun Microsystems,Inc.(以下、米国 Sun Microsystems 社とします) は、本書に記述されている製品に採用されている技術に関する知的<br>所有権を有しています。これら知的所有権には、http://www.sun.com/patents に掲載されているひとつまたは複数の米国特許、およ<br>び米国ならびにその他の国におけるひとつまたは複数の特許または出願中の特許が含まれています。

本書およびそれに付属する製品は著作権法により保護されており、その使用、複製、頒布および逆コンパイルを制限するライセンスのもと において頒布されます。サン・マイクロシステムズ株式会社の書面による事前の許可なく、本製品および本書のいかなる部分も、いかなる 方法によっても複製することが禁じられます。

本製品のフォント技術を含む第三者のソフトウェアは、著作権法により保護されており、提供者からライセンスを受けているものです。

本製品の一部は、カリフォルニア大学からライセンスされている Berkeley BSD システムに基づいていることがあります。UNIX は、 X/Open Company Limited が独占的にライセンスしている米国ならびに他の国における登録商標です。

本製品は、株式会社モリサワからライセンス供与されたリュウミン L-KL (Ryumin-Light) および中ゴシック BBB (GothicBBB-Medium) の フォント・データを含んでいます。

本製品に含まれる HG 明朝Lと HG ゴシック B は、株式会社リコーがリョービイマジクス株式会社からライセンス供与されたタイプフェー<br>スマスタをもとに作成されたものです。平成明朝体 W 3 は、株式会社リコーが財団法人 日本規格協会 文字フォント開発・普及センターから<br>ライセンス供与されたタイプフェースマスタをもとに作成されたものです。また、HG 明朝Lと HG ゴシック B の補助漢字部分は、平成明<br>朝体W3 の補助漢字を使用して

Sun、Sun Microsystems、AnswerBook2、docs.sun.com、Sun Fire、Sun Blade は、米国およびその他の国における米国 Sun Microsystems 社の商標もしくは登録商標です。サンのロゴマークおよび Solaris は、米国 Sun Microsystems 社の登録商標です。

すべての SPARC 商標は、米国 SPARC International, Inc. のライセンスを受けて使用している同社の米国およびその他の国における商標また は登録商標です。SPARC 商標が付いた製品は、米国 Sun Microsystems 社が開発したアーキテクチャーに基づくものです。

OPENLOOK、OpenBoot、JLE は、サン・マイクロシステムズ株式会社の登録商標です。

ATOK は、株式会社ジャストシステムの登録商標です。ATOK8 は、株式会社ジャストシステムの著作物であり、ATOK8 にかかる著作権そ<br>の他の権利は、すべて株式会社ジャストシステムに帰属します。ATOK Server / ATOK12 は、株式会社ジャストシステムの著作物であり、<br>ATOK Server / ATOK12 にかかる著作権その他の権利は、株式会社ジャストシステムおよび各権利者に帰属します。

本書で参照されている製品やサービスに関しては、該当する会社または組織に直接お問い合わせください。

OPEN LOOK および Sun Graphical User Interface は、米国 Sun Microsystems 社が自社のユーザーおよびライセンス実施権者向けに開発し<br>ました。米国 Sun Microsystems 社は、コンピュータ産業用のビジュアルまたは グラフィカル・ユーザーインタフェースの概念の研究開発<br>における米国 Xerox 社の先駆者としての成果を認めるものです。米国 Sun Microsystems 社

U.S. Government Rights-Commercial use. Government users are subject to the Sun Microsystems, Inc. standard license agreement and applicable provisions of the FAR and its supplements.

本書は、「現状のまま」をベースとして提供され、商品性、特定目的への適合性または第三者の権利の非侵害の黙示の保証を含みそれに限 定されない、明示的であるか黙示的であるかを問わない、なんらの保証も行われないものとします。

本書には、技術的な誤りまたは誤植のある可能性があります。また、本書に記載された情報には、定期的に変更が行われ、かかる変更は本 書の最新版に反映されます。さらに、米国サンまたは日本サンは、本書に記載された製品またはプログラムを、予告なく改良または変更す ることがあります。

本製品が、外国為替および外国貿易管理法 (外為法) に定められる戦略物資等 (貨物または役務) に該当する場合、本製品を輸出または日本国 外へ持ち出す際には、サン・マイクロシステムズ株式会社の事前の書面による承諾を得ることのほか、外為法および関連法規に基づく輸出 手続き、また場合によっては、米国商務省または米国所轄官庁の許可を得ることが必要です。

原典: *Sun XVR-100 Graphics Accelerator Installation Guide* Part No: 816-7560-14 Revision A

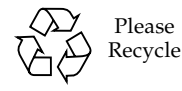

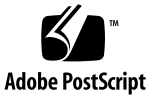

## 目次

[はじめに](#page-8-0) ix

- 1. Sun XVR-100 [グラフィックスアクセラレータの概要](#page-12-0) 1 [取り付けキット](#page-12-1) 1 [機能](#page-13-0) 2 [ビデオフォーマット](#page-14-0) 3 [技術サポート](#page-16-0) 5
- 2. Sun XVR-100 [グラフィックスアクセラレータハードウェアの取り付けおよびソ](#page-18-0) [フトウェアのインストール](#page-18-0) 7

[取り付ける前に](#page-18-1) 7

[ハードウェアの取り付け](#page-19-0) 8

[サポートするシステムおよび](#page-19-1) PCI スロット 8

Sun XVR-100 [グラフィックスアクセラレータソフトウェアのインストール](#page-20-0) 9 Sun XVR-100 [グラフィックスアクセラレータソフトウェアパッケージ](#page-21-0) 10 Solaris [オペレーティングシステムパッチ](#page-22-0) 11

[Sun OpenGL for Solaris](#page-22-1) ソフトウェア 11

[ソフトウェアのインストール](#page-23-0) 12

Sun XVR-100 [グラフィックスアクセラレータソフトウェアの削除](#page-25-0) 14

[カラーマップのフラッシュ現象の防止](#page-26-0) 15

[-depth](#page-26-1) 24 オプションの使用 15

[-fake8](#page-27-0) オプションの使用 16

Sun XVR-100 [グラフィックスアクセラレータのデフォルトコンソールディスプ](#page-27-1) [レイとしての設定](#page-27-1) 16 [マニュアルページ](#page-29-0) 18

3. [複数のフレームバッファーの構成](#page-30-0) 19

Xservers [ファイルを使用した複数のフレームバッファーの構成](#page-30-1) 19 [Xinerama 2](#page-32-0)1

[Xinerama](#page-32-1) の使用 21

Xinerama [を使用する場合の制限事項](#page-33-0) 22

4. Sun XVR-100 [グラフィックスアクセラレータの機能](#page-34-0) 23

[ビデオ出力方法](#page-34-1) 23

[ビデオ出力方法の設定](#page-35-0) 24

- 1 [つのビデオ出力の設定](#page-35-1) (デフォルト) 24
- 1 [つの大きなフレームバッファーに対応する](#page-36-0) 2 つのビデオ出力の設定 25

2 [つの独立したビデオ出力の設定](#page-37-0) 26

[デフォルトの発色数](#page-38-0) 27

[デバイス設定の確認](#page-38-1) 27

A. Sun XVR-100 [グラフィックスアクセラレータの入出力ポートの仕様](#page-40-0) 29 [入出力ポートの仕様](#page-40-1) 29 HD15 [ビデオ出力ポート](#page-41-0) 30 DVI [ビデオ出力ポート](#page-42-0) 31

[索引](#page-44-0) 33

## 図目次

- 図 1-1 Sun XVR-100 グラフィックスアクセラレータ 2
- 図 1-2 Sun XVR-100 グラフィックスアクセラレータの背面パネルの入出力ポート 2
- 図 A-1 Sun XVR-100 グラフィックスアクセラレータの背面パネルの入出力ポート 29
- 図 A-2 Sun XVR-100 グラフィックスアクセラレータの HD15 コネクタ 30
- [図](#page-42-1) A-3 Sun XVR-100 グラフィックスアクセラレータの DVI コネクタ 31

## 表目次

- 表 1-1 Sun XVR-100 グラフィックスアクセラレータの HD15 のビデオフォーマット 3
- [表](#page-15-0) 1-2 Sun XVR-100 グラフィックスアクセラレータのビデオフォーマット (DVI-A および DVI-D、 HD15) 4
- [表](#page-19-2) 2-1 サポートするシステムおよび Sun XVR-100 グラフィックスアクセラレータのシステムごと の最大数 8
- [表](#page-20-1) 2-2 Sun XVR-100 グラフィックスアクセラレータの CD 内のディレクトリ 9
- [表](#page-21-1) 2-3 Sun XVR-100 グラフィックスアクセラレータソフトウェアパッケージの収録場所 10
- [表](#page-21-2) 2-4 Solaris 8 および 9 用ソフトウェアパッケージの名前 10
- [表](#page-22-2) 2-5 Solaris 用 Sun XVR-100 グラフィックスアクセラレータソフトウェアパッチ 11
- [表](#page-22-3) 2-6 Sun OpenGL 1.3 for Solaris ソフトウェアパッチ 11
- [表](#page-41-1) A-1 Sun XVR-100 グラフィックスアクセラレータの HD15 コネクタのピン配列 30
- 表 A-2 Sun XVR-100 グラフィックスアクセラレータの DVI ビデオ出力ポート 31

## <span id="page-8-0"></span>はじめに

このマニュアルでは、Sun™ XVR-100 グラフィックスアクセラレータのハードウェ アの取り付け方法と、ソフトウェアのインストール方法について説明します。

## このマニュアルの構成

第 [1](#page-12-2) 章では、Sun XVR-100 グラフィックスアクセラレータの概要について説明しま す。

第 [2](#page-18-2) 章では、ハードウェアの取り付け方法およびソフトウェアのインストール方法に ついて説明します。

第 [3](#page-30-2) 章では、複数のフレームバッファーを構成する手順について説明します。

第 [4](#page-34-2) 章では、ビデオ出力方法などの、Sun XVR-100 グラフィックスアクセラレータ の機能について説明します。

[付録](#page-40-2) A では、Sun XVR-100 グラフィックスアクセラレータの入出力ポートの仕様に ついて説明します。

# UNIX コマンド

このマニュアルには、UNIX® の基本的なコマンド、およびシステムの停止、システ ムの起動、デバイスの構成などの基本的な手順の説明は記載されていません。基本的 なコマンドや手順についての説明は、次のマニュアルを参照してください。

- 使用するシステムに付属しているソフトウェアマニュアル
- Solaris™ オペレーティングシステムに関するマニュアルは下記 URL より参照でき ます。

http://docs.sun.com

# 書体と記号について

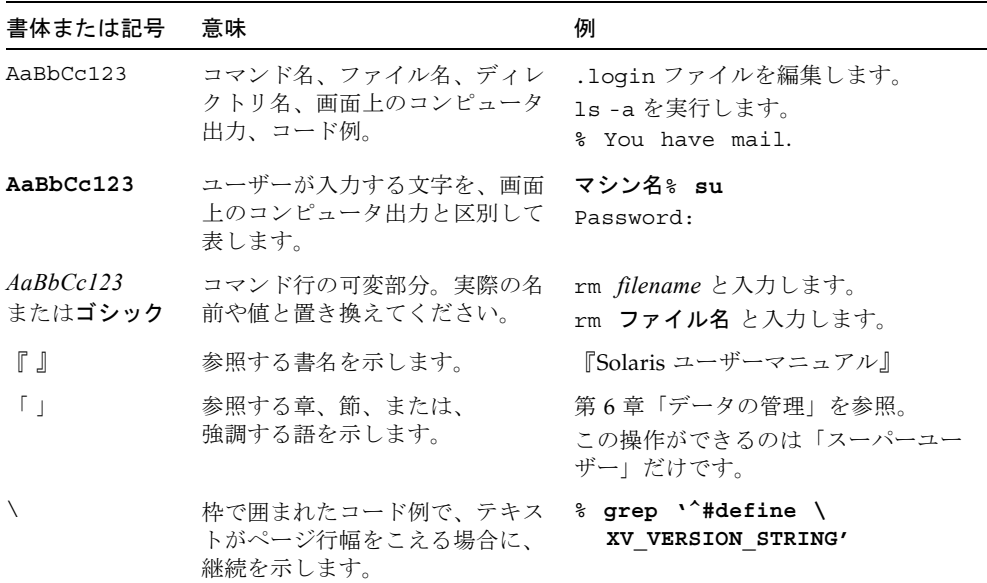

# シェルプロンプトについて

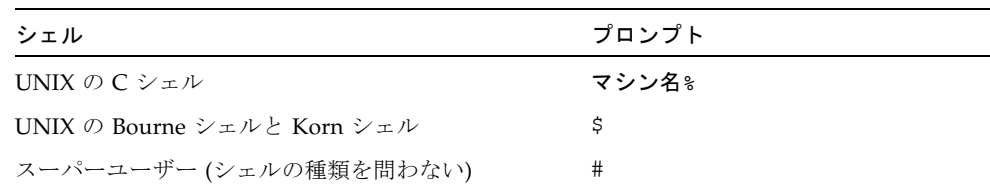

# Sun のオンラインマニュアル

各言語対応版を含むサンの各種マニュアルは、次の URL から表示または印刷、購入 できます。

http://www.sun.com/documentation

## Sun の技術サポート

このマニュアルに記載されていない技術的な問い合わせについては、次の URL にア クセスしてください。

http://www.sun.com/service/contacting

# コメントをお寄せください

弊社では、マニュアルの改善に努力しており、お客様からのコメントおよびご忠告を お受けしております。コメントは下記よりお送りください。

http://www.sun.com/hwdocs/feedback

コメントにはマニュアルの Part No. (817-1749-11) とタイトルを記載してください。

<span id="page-12-2"></span>第 1 章

# <span id="page-12-0"></span>Sun XVR-100 グラフィックスアク セラレータの概要

<span id="page-12-3"></span>Sun XVR-100 グラフィックスアクセラレータ (図 [1-1](#page-13-1)) は、PCI ベースの 24 ビット高 解像度グラフィックスフレームバッファーです。Sun XVR-100 グラフィックスアク セラレータは、PCI に対応するサンのシステムプラットフォームで動作します。

- 1[ページの「取り付けキット」](#page-12-1)
- 2[ページの「機能」](#page-13-0)
- 3[ページの「ビデオフォーマット」](#page-14-0)
- 5[ページの「技術サポート」](#page-16-0)

## <span id="page-12-1"></span>取り付けキット

<span id="page-12-4"></span>Sun XVR-100 グラフィックスアクセラレータの取り付けキットには、次のものが含 まれています。

- Sun XVR-100 グラフィックスアクセラレータ
- Sun XVR-100 ソフトウェア CD
- 静電気防止用リストストラップ
- 『Sun XVR-100 グラフィックスアクセラレータインストールマニュアル』(このマ ニュアル)

<span id="page-13-0"></span>機能

Sun XVR-100 グラフィックスアクセラレータ (図 [1-1](#page-13-1)) には、次の機能があります。

- 24 ビットの 2D グラフィックスを提供
- 8 ビットおよび 24 ビットカラーのアプリケーションを柔軟にサポート
- サポートするシステムの 24 ビットカラー、高解像度のマルチヘッドディスプレイ に対応
- HD15 および DVI モニター用コネクタによってサンおよび他社製のモニターに広 く対応
- ソフトウェアによって 3D をサポート

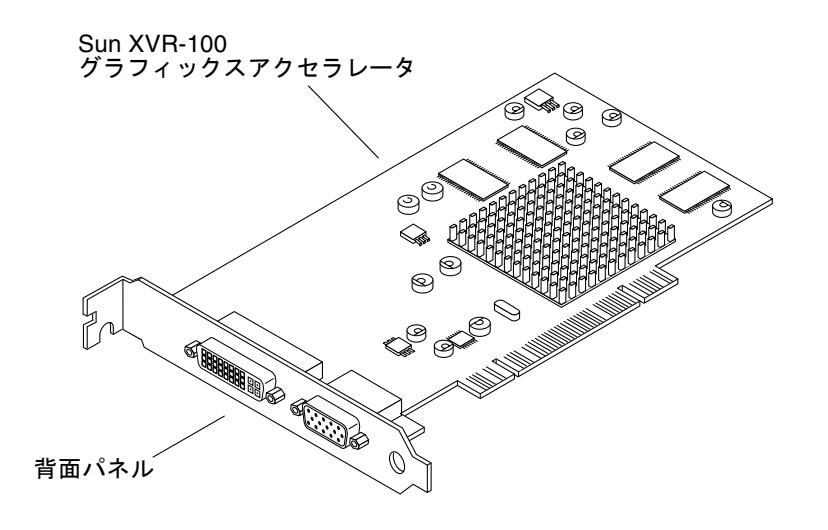

<span id="page-13-5"></span><span id="page-13-1"></span>図 1-1 Sun XVR-100 グラフィックスアクセラレータ

図 [1-2](#page-13-2) に、Sun XVR-100 グラフィックスアクセラレータの背面パネルの入出力ポート (HD15 および DVI モニターコネクタ) を示します。

<span id="page-13-4"></span><span id="page-13-3"></span>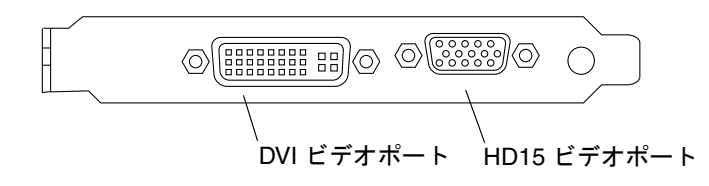

<span id="page-13-2"></span>図 1-2 Sun XVR-100 グラフィックスアクセラレータの背面パネルの入出力ポート

# <span id="page-14-0"></span>ビデオフォーマット

<span id="page-14-3"></span>表 [1-1](#page-14-1) および表 [1-2](#page-15-0) に、Sun XVR-100 グラフィックスアクセラレータがサポートする ビデオフォーマットを示します。

● 使用しているディスプレイに設定できる画面解像度の一覧を表示するには、次のよう に入力します。

<span id="page-14-2"></span>host% **fbconfig -res \?**

選択した解像度のサポートが確認できない場合は、fbconfig によって次の出力が表 示されます。

SUNWpfb\_config: Cannot verify that *selected resolution* is a supported video resolution for this monitor

注 – DVI ポートがサポートする画面解像度は 1280 × 1024 までです。

<span id="page-14-4"></span>表 [1-1](#page-14-1) に、HD15 ポートのみがサポートするビデオフォーマットを示します。

表 1-1 Sun XVR-100 グラフィックスアクセラレータの HD15 のビデオフォーマット

<span id="page-14-1"></span>

| 画面解像度              | 垂直リフレッシュレート                 | 同期の標準       | 縦横比の形式 | 最大の発色数 |
|--------------------|-----------------------------|-------------|--------|--------|
| $1920 \times 1200$ | 60, 70, 75 $Hz$             | Sun         | 16:10  | 24 ビット |
| $1920 \times 1080$ | 60, 72 $Hz$                 | Sun         | 16:9   | 24 ビット |
| $1600 \times 1280$ | 76 Hz                       | Sun         | 5:4    | 24 ビット |
| $1600 \times 1200$ | $65, 70, 75, 85 \text{ Hz}$ | <b>VESA</b> | 4:3    | 24 ビット |
| $1600 \times 1000$ | 66, 76 $Hz$                 | Sun         | 16:10  | 24 ビット |
| $1440 \times 900$  | 76 Hz                       | Sun         | 16:10  | 24 ビット |

<span id="page-15-4"></span>表 [1-2](#page-15-0) に、DVI-A および DVI-D、HD15 ポートがサポートするビデオフォーマット を示します。

<span id="page-15-3"></span><span id="page-15-1"></span><span id="page-15-0"></span>表 1-2 Sun XVR-100 グラフィックスアクセラレータのビデオフォーマット (DVI-A および DVI-D、HD15)

| 画面解像度              | 垂直リフレッシュレート         | 同期の標準       | 縦横比の形式 | 最大の発色数 |
|--------------------|---------------------|-------------|--------|--------|
| $1280 \times 1024$ | 60, 75, 85 $Hz$     | VESA        | 5:4    | 24 ビット |
| $1280 \times 1024$ | $67.76 \text{ Hz}$  | Sun         | 5:4    | 24 ビット |
| $1280 \times 800$  | 76 Hz               | Sun         | 16:10  | 24 ビット |
| $1152 \times 900$  | 66, 76 $Hz$         | Sun         | 5:4    | 24 ビット |
| $1152 \times 864$  | 75 Hz               | <b>VESA</b> | 4:3    | 24 ビット |
| $1024 \times 768$  | 60, 70, 75, 85 Hz   | <b>VESA</b> | 4:3    | 24 ビット |
| $800 \times 600$   | $56, 60, 72, 75$ Hz | <b>VESA</b> | 4:3    | 24 ビット |
| $720 \times 400$   | $85$ Hz             | VESA        | 9:5    | 24 ビット |
| $640 \times 480$   | 60, 72, 75 $Hz$     | <b>VESA</b> | 4:3    | 24 ビット |

注 – すべてのモニターがすべての解像度をサポートするとはかぎりません。モニ ターがサポートしない解像度を使用することで、モニターを損傷する可能性がありま す。使用するモニターに付属のマニュアルを参照して、サポートする解像度を確認し てください。

### ビデオディスプレイポート

<span id="page-15-2"></span>Sun XVR-100 グラフィックスアクセラレータの HD15 ビデオポートは、アナログの ビデオフォーマットだけをサポートします。DVI ビデオポートは、アナログ (DVI-A) とデジタル (DVI-D) の両方のビデオフォーマットをサポートします。DVI ポートは アナログとデジタルの両方のビデオフォーマットをサポートしますが、この 2 つの解 像度を 1 つの DVI ポートで同時に使用することはできません。

# <span id="page-16-0"></span>技術サポート

<span id="page-16-1"></span>Sun XVR-100 グラフィックスアクセラレータに関するサポート情報、およびこのマ ニュアルに含まれていないその他の情報は、Online Support Center で参照できま す。URL は、次のとおりです。 http://www.sun.com/service/online/

各種インストールマニュアルの最新版は、次の Web サイトから入手できます。 http://www.sun.com/documentation

# <span id="page-18-2"></span><span id="page-18-0"></span>Sun XVR-100 グラフィックスアク セラレータハードウェアの取り付け およびソフトウェアのインストール

<span id="page-18-3"></span>この章では、Sun XVR-100 グラフィックスアクセラレータのハードウェアの取り付 け方法と、ソフトウェアのインストール方法について説明します。

- 7[ページの「取り付ける前に」](#page-18-1)
- 8[ページの「ハードウェアの取り付け」](#page-19-0)
- 9ページの「Sun XVR-100 [グラフィックスアクセラレータソフトウェアのインス](#page-20-0) [トール」](#page-20-0)
- 14ページの「Sun XVR-100 [グラフィックスアクセラレータソフトウェアの削除」](#page-25-0)
- 15 [ページの「カラーマップのフラッシュ現象の防止」](#page-26-0)
- 16 ページの「Sun XVR-100 [グラフィックスアクセラレータのデフォルトコンソー](#page-27-1) [ルディスプレイとしての設定」](#page-27-1)
- 18 [ページの「マニュアルページ」](#page-29-0)

## <span id="page-18-1"></span>取り付ける前に

使用する Solaris オペレーティングシステムに対応する『Sun 周辺機器使用の手引 き』を参照してください。この手引きでは、内部のカードを取り付ける前にシステム を安全に停止する方法と、取り付けたあとにシステムを再起動する方法について説明 しています。

## <span id="page-19-0"></span>ハードウェアの取り付け

<span id="page-19-4"></span>システムの取り扱い方法と、サンの PCI グラフィックスカードの取り付け方法につ いては、サンのシステムに付属するハードウェア設置マニュアルを参照してくださ い。システムプラットフォームのマニュアルには、取り外し方法も記載されていま す。

Sun XVR-100 グラフィックスアクセラレータがサポートするシステムに関する最新 情報と、その他の仕様については、次の URL を参照してください。

http://www.sun.com/desktop/products/graphics/xvr100/

## <span id="page-19-1"></span>サポートするシステムおよび PCI スロット

<span id="page-19-3"></span>4 つ以上の PCI スロットをサポートするサンのシステムには、最大で 4 枚の Sun XVR-100 グラフィックスアクセラレータを取り付けることができます。表 [2-1](#page-19-2) に、サ ンの各システムでサポートされる Sun XVR-100 グラフィックスアクセラレータの最 大数を示します。

注 – Sun XVR-100 グラフィックスアクセラレータは、システムの 66 MHz PCI バス コネクタスロットに取り付けた場合にもっとも適切に動作します (使用可能な 66 MHz PCI バススロットを備えたシステムに適合します)。

<span id="page-19-2"></span>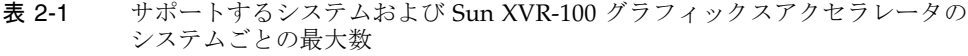

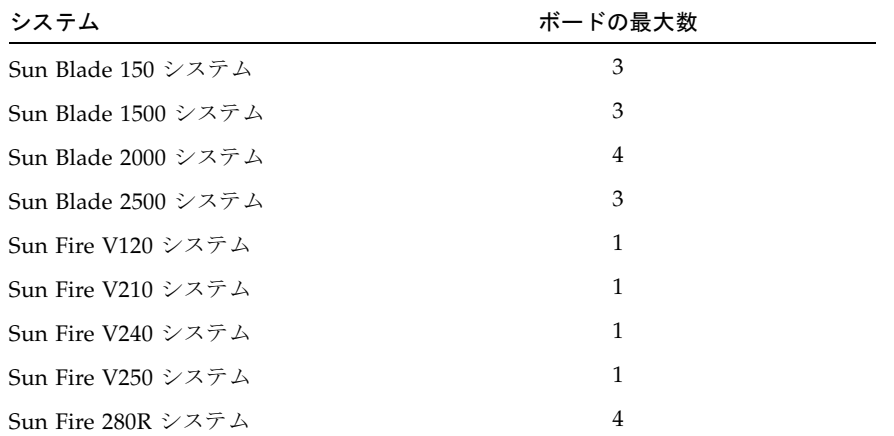

表 2-1 サポートするシステムおよび Sun XVR-100 グラフィックスアクセラレータの システムごとの最大数 (続き)

| システム               | ボードの最大数 |
|--------------------|---------|
| Sun Fire V440 システム |         |
| Sun Fire V480 システム | 4       |
| Sun Fire V880 システム |         |

# <span id="page-20-0"></span>Sun XVR-100 グラフィックスアクセラ レータソフトウェアのインストール

Sun XVR-100 グラフィックスアクセラレータソフトウェアをサポートするには、使 用するシステムに Solaris 8 または Solaris 9 オペレーティングシステム、あるいはそ れ以降の互換バージョンのオペレーティングシステムが必要です。

<span id="page-20-3"></span>使用する Solaris オペレーティングシステムに必要なソフトウェアパッケージまたは ソフトウェアパッチをインストールする必要があります。Sun XVR-100 グラフィッ クスアクセラレータの取り付けキットに付属する CD から、適切な Sun XVR-100 ソ フトウェアをインストールしてください。表 [2-2](#page-20-1) に、Sun XVR-100 グラフィックスア クセラレータの CD のディレクトリ一覧を示します。

<span id="page-20-1"></span>

| ディレクトリ名            | 説明                                    |
|--------------------|---------------------------------------|
| Copyright          | 著作権 (英語版)                             |
| Docs               | Sun XVR-100 グラフィックスアクセラレータのマニュアル      |
| FR Copyright       | 著作権 (フランス語版)                          |
| install            | 製品のインストールスクリプト                        |
| License            | バイナリコードライヤンス                          |
| README             | Sun XVR-100 グラフィックスアクセラレータ CD の内容のリスト |
| remove             | 製品の削除スクリプト                            |
| Solaris 8/Packages | Solaris 8 ソフトウェアパッケージ                 |
| Solaris 8/Patches  | Solaris 8 ソフトウェアパッチ                   |
| Solaris 9/Packages | Solaris 9 ソフトウェアパッケージ                 |
| Solaris 9/Patches  | Solaris 9 ソフトウェアパッチ                   |

<span id="page-20-2"></span>表 2-2 Sun XVR-100 グラフィックスアクセラレータの CD 内のディレクトリ

## <span id="page-21-0"></span>Sun XVR-100 グラフィックスアクセラレータソフ トウェアパッケージ

### ソフトウェアパッケージの収録場所

<span id="page-21-3"></span>Sun XVR-100 グラフィックスアクセラレータのソフトウェアパッケージは、表 [2-3](#page-21-1) に 示すディレクトリに収録されています。

<span id="page-21-1"></span>表 2-3 Sun XVR-100 グラフィックスアクセラレータソフトウェアパッケージの収録 場所

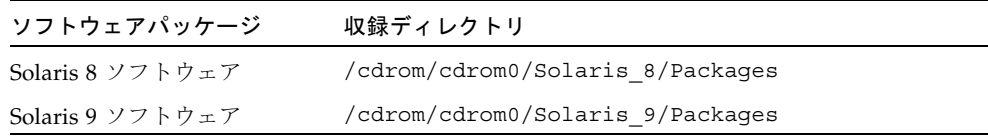

### ソフトウェアパッケージの名前

表 [2-4](#page-21-2) に、Sun XVR-100 グラフィックスアクセラレータソフトウェアパッケージの名 前とその機能を示します。

<span id="page-21-2"></span>表 2-4 Solaris 8 および 9 用ソフトウェアパッケージの名前

| パッケージ名    | 説明                                                                              |
|-----------|---------------------------------------------------------------------------------|
| SUNWpfbcf | Sun XVR-100 グラフィックスアクセラレータの設定ソフトウェア                                             |
| SUNWpfbx  | Sun XVR-100 グラフィックスアクセラレータのシステムソフトウェア<br>デバイスドライバ (64 ビット)                      |
| SUNWpfbw  | Sun XVR-100 グラフィックスアクセラレータのウィンドウシステム<br>サポート                                    |
| SUNWpfbmn | Sun XVR-100 グラフィックスアクセラレータのマニュアルページ<br>(Solaris 8 および Solaris 9 オペレーティングシステムのみ) |

## <span id="page-22-0"></span>Solaris オペレーティングシステムパッチ

<span id="page-22-5"></span>表 [2-5](#page-22-2) に、Solaris 8 および Solaris 9 オペレーティングシステムに必要な、Sun XVR-100 グラフィックスアクセラレータソフトウェアパッチを示します。

表 2-5 Solaris 用 Sun XVR-100 グラフィックスアクセラレータソフトウェアパッチ

<span id="page-22-2"></span>

| Solaris オペレーティン<br>グシステム | バッチ       | 収録ディレクトリ                        |
|--------------------------|-----------|---------------------------------|
| Solaris 8                | 114537-19 | /cdrom/cdrom0/Solaris 8/Patches |
| Solaris 9                | 114538-20 | /cdrom/cdrom0/Solaris 9/Patches |

### <span id="page-22-1"></span>Sun OpenGL for Solaris ソフトウェア

特定のアプリケーションを実行するために Sun OpenGL for Solaris が必要な場合 は、次の Web サイトから Sun OpenGL 1.3 for Solaris ソフトウェアをダウンロード してください。

http://wwws.sun.com/software/graphics/opengl/download.html

### Sun OpenGL 1.3 for Solaris のパッチ

<span id="page-22-4"></span>表 [2-6](#page-22-3) に、Sun OpenGL 1.3 for Solaris ソフトウェアに必要なパッチを示します。

<span id="page-22-3"></span>表 2-6 Sun OpenGL 1.3 for Solaris ソフトウェアパッチ

| パッチ番号        | 説明                                      |
|--------------|-----------------------------------------|
| 113886-03 以降 | OpenGL 1.3 32 ビットライブラリ、すべての Solaris に対応 |
| 113887-03 以降 | OpenGL 1.3 64 ビットライブラリ、すべての Solaris に対応 |

これらのパッチは、次の Web サイトからダウンロードしてください。

http://sunsolve.sun.com

Sun OpenGL for Solaris のアップデート版は、次の Web サイトから入手できます。 http://wwws.sun.com/software/graphics/opengl/

### ソフトウェアのインストール

<span id="page-23-0"></span>1. Sun XVR-100 グラフィックスアクセラレータをシステムに取り付けたあと、ok プロ ンプトでシステムを起動します。

<span id="page-23-1"></span>ok **boot**

- 2. スーパーユーザーでログインします。
- 3. Sun XVR-100 グラフィックスアクセラレータの CD をドライブに挿入します。
	- ドライブをすでにマウントしている場合は、次のように入力して、手順4に進み ます。

# **cd /cdrom/cdrom0**

■ ドライブをまだマウントしていない場合は、次のように入力します。

# **mount -F hsfs -O -o ro /dev/dsk/c0t6d0s0 /cdrom** # **cd /cdrom**

注 – システムによっては、CD-ROM デバイスの名前がこの手順で示したものとは異 なる場合があります (例 : /dev/dsk/c0t2d0s2)。

4. Sun XVR-100 グラフィックスアクセラレータのソフトウェアをインストールしま す。次のように入力します。

# **./install**

次のようなメッセージが表示されます。

```
Installing SUNWpfbx.u SUNWpfbcf SUNWpfbw SUNWpfbmn for Solaris 8 ...
Installing required patch 114537-19 ...
*** Installation complete.
To remove this software, use the 'remove' script on this CDROM, or
the following script:
         /var/tmp/xvr-100.remove
A log of this installation can be found at:
         /var/tmp/xvr-100.install.2004.02.10
To configure a Sun XVR-100 graphics accelerator, use the fbconfig
utility. See the fbconfig(1m) and SUNWpfb_config(1m) manual
pages for more details.
*** IMPORTANT NOTE! ***
This system must be rebooted for the new software to take effect.
Reboot this system as soon as possible using the shutdown command and the
'boot -r' PROM command (see the shutdown(1M) and boot(1M) manual
pages for more details).
```
ソフトウェアがすでにインストールされている場合は、次のメッセージが表示されま す。

The version is the same on the system. Packages not installed. All required software is already on the system.

次のコマンドを実行すると、Sun XVR-100 グラフィックスアクセラレータのソフト ウェアがシステムにインストールされているかどうかを確認できます。

# **/usr/bin/pkginfo | grep pfb**

ソフトウェアがすでにインストールされている場合は、次のソフトウェアパッケージ の一覧が表示されます。

application SUNWpfbcf Sun XVR-100 Graphics Configuration Software system SUNWpfbx Sun XVR-100 Graphics System Software Device Driver (64-bit) application SUNWpfbw Sun XVR-100 Graphics Window System Support system SUNWpfbmn Sun XVR-100 Graphics Manual Pages

> <span id="page-25-2"></span>5. ok プロンプトでシステムの再起動 (boot -r) を実行して、インストールを完了しま す。

ok **boot -r**

注 – 使用するシステムで基本的なインストールおよび設定手順を完了すると、Sun Install Check Tool を使用して、適切なパッチ、ソフトウェアレベルなどを確認でき ます。このツールは、次の Web サイトからダウンロードしてください。 http://www.sun.com/software/installcheck/index.html

## <span id="page-25-0"></span>Sun XVR-100 グラフィックスアクセラ レータソフトウェアの削除

- 1. スーパーユーザーでログインします。
- 2. Sun XVR-100 グラフィックスアクセラレータの CD をドライブに挿入します。
	- ドライブをすでにマウントしている場合は、次のように入力して、手順 3 に進み ます。

<span id="page-25-1"></span># **cd /cdrom/cdrom0**

■ ドライブをまだマウントしていない場合は、次のように入力します。

# **mount -F hsfs -O -o ro /dev/dsk/c0t6d0s0 /cdrom** # **cd /cdrom**

注 – システムによっては、CD-ROM デバイスの名前がこの手順で示したものとは異 なる場合があります (例 : /dev/dsk/c0t2d0s2)。

3. Sun XVR-100 グラフィックスアクセラレータのソフトウェアを削除するには、次の ように入力します。

# **./remove**

次のようなメッセージが表示されます。

Removal of Sun XVR-100 Graphics Accelerator Software is complete. A log of this removal is at: /var/tmp/xvr-100.remove.*2004.02.10*

## <span id="page-26-0"></span>カラーマップのフラッシュ現象の防止

8 ビットのウィンドウシステムで複数のウィンドウを使用する場合、カーソルがウィ ンドウからウィンドウへ動くたびに色が変化することがあります。このようなカラー マップのフラッシュ現象は、次のいずれかの方法で防止できます。

- -depth 24 コマンドオプションを使用して、ウィンドウシステムを 24 ビット モードで動作させる
- 8 ビットと 24 ビットの画像表示を同時に行う必要がある場合は、 -fake8 enable を使用する

デフォルト値は、24 ビットです。

### -depth 24 オプションの使用

<span id="page-26-1"></span>1. fbconfig コマンドを使用して、次のように入力します。

% **fbconfig -dev pfb0 -depth 24**

2. ログアウトして、もう一度ログインします。

注 – 24 ビットの深度を設定すると、8 ビット深度モードより処理性能が低下する可 能性があります。

## -fake8 オプションの使用

<span id="page-27-0"></span>1. fbconfig コマンドを使用して、次のように入力します。

% **fbconfig -dev pfb0 -fake8 enable**

注 – 8+24 (-fake8) モードでは、8 ビット深度の処理性能が低下します。

2. ログアウトして、もう一度ログインします。

# <span id="page-27-1"></span>Sun XVR-100 グラフィックスアクセラ レータのデフォルトコンソールディスプ レイとしての設定

注 – Sun XVR-100 グラフィックスアクセラレータでは、HD15 ビデオ出力コネクタ のみ、コンソール出力として使用できます。DVI ビデオコネクタをコンソールに設定 することはできません。

Sun XVR-100 グラフィックスアクセラレータを、デフォルトのモニターコンソール ディスプレイとして設定するには、次の手順を実行します。

1. ok プロンプトで次のように入力します。

<span id="page-27-2"></span>ok **show-displays**

次のように、取り付けたコンソールデバイスが表示されます。

- a) /pci@1f,700000/SUNW,XVR-100@3
- b) /pci@1e,600000/SUNW,XVR-100@5
- q) NO SELECTION
- 2. デフォルトのコンソールディスプレイに設定するグラフィックスアクセラレータを選 択します。

この例では、b の Sun XVR-100 グラフィックスアクセラレータを選択します。

```
Enter Selection, q to quit: b
/pci@1e,600000/SUNW,XVR-100@5 has been selected.
Type Y ( Control-Y ) to insert it in the command line.
e.g. ok nvalias mydev ^Y
     for creating devalias mydev for 
/pci@1e,600000/SUNW,XVR-100@5
```
3. 選択した Sun XVR-100 グラフィックスアクセラレータデバイスの別名を作成しま す。

この例では、デバイスの別名を mydev と指定しています。

ok **nvalias mydev**

Control-Y を押してから Return キーを押します。

4. 選択したデバイスを、コンソールデバイスに設定します。

ok **setenv output-device mydev**

5. 作成した別名を保存します。

ok **setenv use-nvramrc? true**

6. 出力デバイスの環境をリセットします。

ok **reset-all**

7. システムの背面パネルで、選択した Sun XVR-100 グラフィックスアクセラレータに モニターケーブルを接続します。

## <span id="page-29-0"></span>マニュアルページ

<span id="page-29-3"></span>Sun XVR-100 グラフィックスアクセラレータのマニュアルページでは、画面解像 度、画像設定などのフレームバッファー属性の調査方法と設定方法について説明して います。

サンのグラフィックスアクセラレータの全般的な設定については、fbconfig(1M) のマニュアルページを参照してください。Sun XVR-100 グラフィックスアクセラ レータデバイス固有の設定情報については、SUNWpfb\_config(1M) を参照してくだ さい。システム上のすべてのグラフィックスデバイスの一覧を表示するには、次のよ うに入力します。

#### <span id="page-29-2"></span><span id="page-29-1"></span>host% **fbconfig -list**

次に、グラフィックスデバイスの一覧の表示例を示します。

```
 --------------- -----------------------
 /dev/fbs/pfb0 SUNWpfb_config
```
Device-Filename Specific Config Program

マニュアルページの属性およびパラメタ情報を表示するには、fbconfig -help オ プションを使用してください。

host% **fbconfig -dev pfb0 -help**

● fbconfig のマニュアルページを表示するには、次のように入力します。

host% **man fbconfig**

● Sun XVR-100 グラフィックスアクセラレータのマニュアルページを表示するには、 次のように入力します。

host% **man SUNWpfb\_config**

<span id="page-30-2"></span>第 3 章

## <span id="page-30-0"></span>複数のフレームバッファーの構成

<span id="page-30-4"></span>この章では、複数のフレームバッファーを構成する手順について説明します。

## <span id="page-30-1"></span>Xservers ファイルを使用した複数のフ レームバッファーの構成

<span id="page-30-3"></span>複数のフレームバッファーを動作させる場合は、Xservers ファイルを編集する必要 があります。Sun XVR-100 グラフィックスアクセラレータのデバイス名は、pfb で す。たとえば、Sun XVR-100 グラフィックスアクセラレータデバイスが 2 つ存在す る場合は、デバイス名は pfb0 および pfb1 になります。次の手順に従って、ファイ ルを編集します。

1. スーパーユーザーになって、/etc/dt/config/Xservers ファイルを開きます。

# **cd /etc/dt/config** # **vi + Xservers**

/etc/dt/config/Xservers ファイルが存在しない場合は、/etc/dt/config ディレクトリを作成して、Xservers ファイルを /usr/dt/config/Xservers か ら /etc/dt/config へコピーします。

```
# mkdir -p /etc/dt/config
# cp /usr/dt/config/Xservers /etc/dt/config
# cd /etc/dt/config
# vi + Xservers
```
#### 2. 適切なフレームバッファーデバイスの位置を追加して、ファイルを修正します。次の 例を参照してください。

<span id="page-31-0"></span>Xservers ファイルの内容は、1 行で入力します。

1 枚の Sun XVR-500 グラフィックスアクセラレータ (ifb0) および 1 枚の Sun XVR-100 グラフィックスアクセラレータ (pfb0) で構成される場合は、Xservers 構 成ファイルを次のように変更します。

:0 Local local\_uid@console root /usr/openwin/bin/Xsun -dev /dev/fbs/ifb0 -dev /dev/fbs/pfb0

> <span id="page-31-1"></span>2 枚の Sun XVR-500 グラフィックスアクセラレータを取り外し、1 枚の Sun XVR-100 グラフィックスアクセラレータを取り付ける場合は、Xservers 構成ファ イルを次のように変更します。

■ 変更前の Xservers 構成ファイルの内容は次のとおりです。2 枚の Sun XVR-500 グラフィックスアクセラレータが構成されています。

:0 Local local\_uid@console root /usr/openwin/bin/Xsun -dev /dev/fbs/ifb0 defdepth 24 -dev /dev/fbs/ifb1 defdepth 24

> ■ 変更後の Xservers 構成ファイルの内容は次のとおりです。1 枚の Sun XVR-100 グラフィックスアクセラレータが構成されています。

:0 Local local\_uid@console root /usr/openwin/bin/Xsun -dev /dev/fbs/pfb0

#### 3. ログアウトして、もう一度ログインします。

インストールを完了したあとで Xservers ファイルを編集した場合は、システムを 再起動してください。

## <span id="page-32-0"></span>Xinerama

<span id="page-32-2"></span>詳細は、Xservers(1) マニュアルページおよび X サーバーのマニュアルを参照して ください。Xinerama は X ウィンドウシステムの機能で、Sun XVR-100 グラフィック スアクセラレータを含むサンのグラフィックスボードに対応する Solaris 8 システム ソフトウェアおよびそれ以降の互換バージョンで使用できます。

### <span id="page-32-1"></span>Xinerama の使用

<span id="page-32-3"></span>ウィンドウシステムを Xinerama モードで起動すると、すべてのウィンドウが画面の 境界を越えてシームレスに移動できるようになり、1 つの大きな超高解像度仮想ディ スプレイを構築できます。Sun OpenGL for Solaris のバージョン 1.3 またはそれ以降 の互換バージョンでは、この機能は OpenGL アプリケーションに対応するように拡 張されています。レガシーアプリケーションを Xinerama モードでマルチスクリーン 上で動作させる場合、それが以前のバージョンの Sun OpenGL for Solaris でコンパ イルされたアプリケーションであっても、再コンパイルの必要はありません。

● マルチスクリーンディスプレイで Xinerama モード (単一の論理スクリーン) を有効 にするには、/etc/dt/config/Xservers ファイルの Xsun コマンド行に +xinerama を追加します。

<span id="page-32-4"></span>次の例を参照してください。

注 – コマンド行の .../Xsun のあとに +xinerama を入力してください。

たとえば、スーパーユーザーで次のように入力します。

# **cd /etc/dt/config** # **vi + Xservers**

Xservers ファイルの内容は、1 行で入力します。

:0 Local local\_uid@console root /usr/openwin/bin/Xsun +xinerama -dev /dev/fbs/pfb0 -dev /dev/fbs/pfb1

第 [4](#page-34-2) 章の、25 ページの「1 [つの大きなフレームバッファーに対応する](#page-36-1) 2 つのビデオ出 [力の設定」](#page-36-1)では、Xinerama の代替手段について説明します。この代替手段の方が性 能が高く Xinerama より有効である場合があります。

## <span id="page-33-0"></span>Xinerama を使用する場合の制限事項

- <span id="page-33-1"></span>■ Xinerama を使用して2つのスクリーンを組み合わせるには、スクリーンのビジュ アルが同じである必要があります。つまり、スクリーンは同じデバイス (製品ファ ミリ) である必要があります。
- Xinerama を使用して2つのスクリーンを組み合わせて、X ウィンドウシステムで 左右に並べて表示するには、スクリーンの高さが同じである必要があります。
- Xinerama を使用して2つのスクリーンを組み合わせて、X ウィンドウシステムで 上下に表示するには、スクリーンの幅が同じである必要があります。

<span id="page-34-2"></span>第 4 章

# <span id="page-34-0"></span>Sun XVR-100 グラフィックスアク セラレータの機能

<span id="page-34-3"></span>この章では、Sun XVR-100 グラフィックスアクセラレータの機能について説明しま す。

- 23 [ページの「ビデオ出力方法」](#page-34-1)
- 24 [ページの「ビデオ出力方法の設定」](#page-35-0)
- 27 [ページの「デバイス設定の確認」](#page-38-1)

# <span id="page-34-4"></span><span id="page-34-1"></span>ビデオ出力方法

この節では、Sun XVR-100 グラフィックスアクセラレータで選択できるビデオ出力 の 3 つの方法について説明します。説明する 3 つの方法は、次のとおりです。

- 1 つのスクリーンにすべての情報を出力する 1 つのビデオ出力 (デフォルト)
- 1 つの大きなフレームバッファーに対応する 2 つのビデオ出力
- 2 つの独立したビデオ出力

24 [ページの「ビデオ出力方法の設定」で](#page-35-0)は、これらのビデオ出力方法の設定手順に ついて説明します。

# <span id="page-35-0"></span>ビデオ出力方法の設定

システムに 2 枚の Sun XVR-100 グラフィックスアクセラレータが取り付けられてい る場合は、0 から 1 つずつ増えていく番号 (0、1、2、...) によって識別されます。

## <span id="page-35-1"></span>1 つのビデオ出力の設定 (デフォルト)

<span id="page-35-2"></span>この設定では、HD15 のビデオ出力だけが有効になります。この設定がデフォルトで す。fbconfig コマンドを実行していなければ、または fbconfig -dev pfb0 -defaults コマンドを実行したあとは、この設定になってい ます。

1 つのビデオ出力を設定するには、次の手順を実行します。

1. doublewide モードが使用可能になっている場合は、これを使用不可にします。 doublewide モードを無効にするには、次のように入力します。

host% **fbconfig -dev pfb0 -defaults**

2. 画面解像度を設定します。たとえば、次のように入力します。

host% **fbconfig -dev pfb0 -res 1280x1024x76**

指定できる Sun XVR-100 グラフィックスアクセラレータの解像度を確認するには、 次のように入力します。

host% **fbconfig -dev pfb0 -res \?**

## <span id="page-36-1"></span><span id="page-36-0"></span>1 つの大きなフレームバッファーに対応する 2 つ のビデオ出力の設定

<span id="page-36-6"></span>この設定では、Xinerama ソフトウェアを使用せずに 2 モニターをサポートできま す。Sun XVR-100 グラフィックスアクセラレータは、幅の広い (または高さのある) フレームバッファーを 1 つ作成し、DVI ポートを使用して、これを 2 つのスクリー ンにまたがって表示します。

1 つのフレームバッファーに対応する 2 つのビデオ出力を設定するには、次の手順を 実行します。

1. 両方のビデオ出力を使用可能にして、1 つのフレームバッファーを共有するように設 定します。次のように入力します。

host% **fbconfig -dev pfb0 -doublewide enable**

- <span id="page-36-2"></span>■ 上下に設定されているディスプレイには、-doublehigh オプションを使用し ます (左右に設定する場合は、-doublewide を使用します)。両方のモニター の解像度は同じである必要があります。
- 相互に関連した2つのビデオ出力の位置を逆にするには、-outputs swapped オプションを使用します。デフォルトの設定は、direct です。両方のモニ ターの解像度は同じである必要があります。
- 値を指定して特定のビデオ出力の位置を調整するには、-offset オプションを 使用します。

```
-offset xval yval
```
このオプションは、-doublewide モードおよび -doublehigh モードでのみ 使用できます。-doublewide の場合は、xval を指定して右のビデオ出力の位 置を合わせます。負の値を指定すると左に移動し、左のビデオ出力に重なりま す。-doublehigh の場合は、yval を指定して下のビデオ出力の位置を合わせ ます。負の値を指定すると上に移動し、上のビデオ出力に重なります。デフォ ルトの設定は [0, 0] です。

2. 画面解像度を設定します。次のように入力します。

<span id="page-36-5"></span>host% **fbconfig -dev pfb0 - res 1280x1024x76**

注 – 1280 × 1024 より高い画面解像度は、DVI ビデオポートではサポートされませ ん。DVI ポートがサポートする画面解像度については、表 [1-2](#page-15-1) を参照してください。

## <span id="page-37-0"></span>2 つの独立したビデオ出力の設定

<span id="page-37-2"></span>この設定では、ビデオ出力ごとに個別の解像度を指定できます。

注 – Xinerama を使用した 1 枚のボードでは、2 つの独立したビデオ出力はサポート されていません。このモードでは、X ウィンドウシステムおよび Sun OpenGL for Solaris の性能が著しく低下する場合があります。

デュアルビデオ出力の構成が可能な場合は、1 つの大きなフレームバッファーに対応 する 2 つのビデオ出力を設定してください。詳細は、25 ページの「1 [つの大きなフ](#page-36-0) [レームバッファーに対応する](#page-36-0) 2 つのビデオ出力の設定」を参照してください。

2 つの独立したビデオ出力を設定するには、次の手順を実行します。

1. 両方のビデオ出力を使用可能にするには、/etc/dt/config/Xservers ファイルに /dev/fbs/pfb0a および /dev/fbs/pfb0b のデバイスを両方とも設定します。 スーパーユーザーで、Xservers ファイルを修正します。次に、例を示します。 たとえば、スーパーユーザーで次のように入力します。

# **cd /etc/dt/config** # **vi + Xservers**

Xservers ファイルの内容は、1 行で入力します。

<span id="page-37-1"></span>:0 Local local\_uid@console root /usr/openwin/bin/Xsun -dev /dev/fbs/pfb0a -dev /dev/fbs/pfb0b

2. 各フレームバッファーに個別に画面解像度を設定します。たとえば、次のように入力 します。

host% **fbconfig -dev pfb0a -res 1280x1024x76** host% **fbconfig -dev pfb0b -res 1152x900x66**

## <span id="page-38-0"></span>デフォルトの発色数

<span id="page-38-2"></span>デバイスのデフォルトの発色数 (ピクセルあたりのビット数) を設定するには、 -depth オプションを使用します。指定できる値は、8 または 24 です。

 $-depth 8$  | 24

たとえば、次のように入力します。

#### host% **fbconfig -dev pfb0a -depth 24**

ウィンドウシステムの現在のセッションからログアウトして、もう一度ログインする と、変更が有効になります。Xserver コマンド行で設定した発色数は、fbconfig を使用して設定した発色数よりも優先されます。デフォルト値は、8 です。

## <span id="page-38-1"></span>デバイス設定の確認

<span id="page-38-3"></span>fbconfig を使用して、X ウィンドウシステム (-propt) および Sun XVR-100 グラ フィックスアクセラレータ (-prconf) のデバイスの設定値を確認します。

fbconfig -propt オプションを使用すると、次の例のように、指定したデバイスの 設定値がすべて表示されます。この値は、OWconfig ファイルに保存されています。 この設定値は、このデバイスで次に X ウィンドウシステムを起動したときに使用さ れます。

#### host% **fbconfig -dev pfb0 -propt**

--- OpenWindows Configuration for /dev/fbs/pfb0 ---

OWconfig: machine Video Mode: SUNW\_DIG\_1920x1200x60 Depth: 24

```
Screen Information:
         Doublewide: Disabled
         Doublehigh: Disabled
         Offset/Overlap: [0, 0]
         Output Configuration: Direct
         Fake8 Rendering: Disabled
```
<span id="page-39-0"></span>fbconfig -prconf オプションを使用すると、次の例のように、現在の Sun XVR-100 グラフィックスアクセラレータのデバイス設定が表示されます。一部の値 が -propt で表示された値と異なる場合がありますが、これは X ウィンドウシステ ムが起動したあとでその値が設定されたためです。

```
host% fbconfig -dev pfb0 -prconf
--- Hardware Configuration for /dev/fbs/pfb0 ---
Type: XVR-100
ASIC: version 0x5159 REV: version 0x3000000
PROM: version 1.5
Monitor/Resolution Information:
         Monitor Manufacturer: SUN
         Product code: 1414
         Serial #: 808464432
         Manufacture date: 2002, week 32
         Monitor dimensions: 51x32 cm
         Monitor preferred resolution: 1920x1200x60
         Separate sync supported: yes
         Composite sync supported: yes
         EDID: Version 1, Revision 3
         Monitor possible resolutions: 1920x1200x60, 1920x1080x60, 
        1280x1024x60, 1600x1200x60, SUNW_DIG_1920x1200x60, 
        SUNW_DIG_1920x1080x60, VESA_STD_1280x1024x60, 
        SUNW_STD_1280x1024x76, VESA_STD_1600x1200x60, 
         SUNW_STD_1152x900x66, VESA_STD_720x400x70, VESA_STD_640x480x60, 
        VESA_STD_640x480x67, VESA_STD_640x480x72, VESA_STD_640x480x75, 
        VESA_STD_800x600x56, VESA_STD_800x600x60, VESA_STD_800x600x72, 
        VESA_STD_800x600x75, VESA_STD_832x624x75, VESA_STD_1024x768x60, 
        VESA_STD_1024x768x70, VESA_STD_1024x768x70, 
        VESA_STD_1280x1024x75, APPLE_1152x870x75
         Current resolution setting: 1920x1200x60
Depth Information:
         Possible depths: 8, 24
         Current depth: 24
```
<span id="page-40-2"></span>付録 A

# <span id="page-40-0"></span>Sun XVR-100 グラフィックスアク セラレータの入出力ポートの仕様

この付録では、Sun XVR-100 グラフィックスアクセラレータの入出力ポートの仕様 について説明します。

## <span id="page-40-1"></span>入出力ポートの仕様

外部入出力ポートは、Sun XVR-100 グラフィックスアクセラレータの背面パネル上 の入出力コネクタを介して使用できます (図 [A-1](#page-40-3))。

<span id="page-40-5"></span>図 [A-1](#page-40-3) に、ボードの背面パネル上のコネクタの位置を示します。

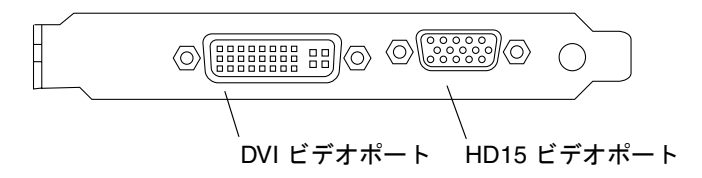

<span id="page-40-4"></span><span id="page-40-3"></span>図 A-1 Sun XVR-100 グラフィックスアクセラレータの背面パネルの入出力ポート

Sun XVR-100 グラフィックスアクセラレータの入出力ビデオポートは、HD15 および DVI ビデオポートです。

# <span id="page-41-0"></span>HD15 ビデオ出力ポート

<span id="page-41-3"></span>図 [A-2](#page-41-2) および表 [A-1](#page-41-1) に、Sun XVR-100 グラフィックスアクセラレータの HD15 コネ クタとそのピン出力信号を示します。

コンソールビデオ出力ポートには HD15 (15 ピン) コネクタが使用されており、ここ にワークステーションのモニターを接続します。HD15 ビデオコネクタは DDC2 モ ニターおよび DPMS (Display Power Management Signaling) をサポートします。

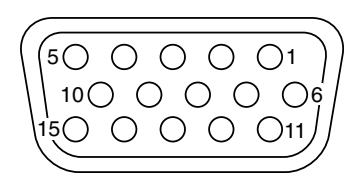

<span id="page-41-2"></span>図 A-2 Sun XVR-100 グラフィックスアクセラレータの HD15 コネクタ

<span id="page-41-1"></span>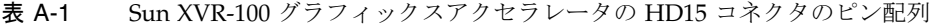

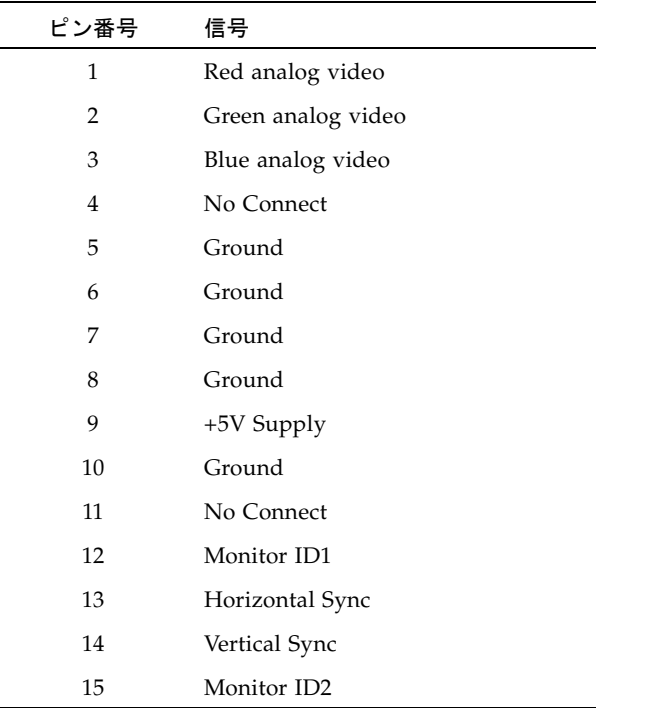

# <span id="page-42-0"></span>DVI ビデオ出力ポート

<span id="page-42-3"></span>図 [A-3](#page-42-1) および表 [A-2](#page-42-2) に、Sun XVR-100 グラフィックスアクセラレータの DVI コネク タとそのピン出力信号を示します。DVI ビデオ出力ポートには、30 ピンコネクタが 使用されており、このコネクタにワークステーションのモニターを接続します。DVI ビデオポートは、アナログとデジタルの両方の解像度をサポートしますが、この 2 つ の解像度を 1 つの DVI ポートで同時に使用することはできません。

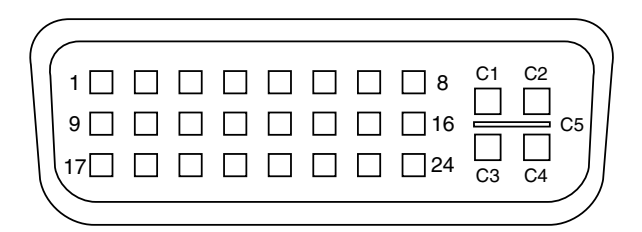

<span id="page-42-1"></span>図 A-3 Sun XVR-100 グラフィックスアクセラレータの DVI コネクタ

<span id="page-42-2"></span>表 A-2 Sun XVR-100 グラフィックスアクセラレータの DVI ビデオ出力ポート

| ピン             | 信号                  |
|----------------|---------------------|
| $\mathbf{1}$   | TMDS Data2-         |
| $\overline{2}$ | TMDS Data2+         |
| 3              | TMDS Data2/4 Shield |
| $\overline{4}$ | No Connect          |
| 5              | Ground              |
| 6              | DDC clock           |
| 7              | DDC data            |
| 8              | Analog VSYNC        |
| 9              | TMDS Data1-         |
| 10             | TMDS Data1 +        |
| 11             | TMDS Data1/3 Shield |
| 12             | No Connect          |
| 13             | No Connect          |
| 14             | +5V Power           |

| ピン             | 信号                       |
|----------------|--------------------------|
| 15             | Ground                   |
| 16             | Hot Plug Detect          |
| 17             | TMDS Data0-              |
| 18             | TMDS Data0+              |
| 19             | TMDS Data0/5 Shield      |
| 20             | No connect               |
| 21             | No connect               |
| 22             | <b>TMDS Clock Shield</b> |
| 23             | TMDS Clock+              |
| 24             | TMDS Clock-              |
| C1             | Analog R                 |
| C <sub>2</sub> | Analog G                 |
| C <sub>3</sub> | Analog B                 |
| C4             | Analog HSYNC             |
| C <sub>5</sub> | Analog GND               |

表 A-2 Sun XVR-100 グラフィックスアクセラレータの DVI ビデオ出力ポート (続き)

## <span id="page-44-0"></span>索引

### C

CD 内のディレクトリ[, 9](#page-20-2)

### D

-doublehigh, [25](#page-36-2) -doublewide, [25](#page-36-2) DVI ビデオポート[, 2](#page-13-3)

### F

fbconfig, [3,](#page-14-2) [18](#page-29-1) -depth, [27](#page-38-2) -doublehigh, [25](#page-36-2) -doublewide, [25](#page-36-2) -list, [18](#page-29-2) -offset xval yval, [25](#page-36-3) -outputs, [25](#page-36-4) -prconf, [28](#page-39-0) -propt, [27](#page-38-3) -res, [25](#page-36-5) マニュアルページ[, 18](#page-29-3)

#### H

HD15 ビデオポート[, 2](#page-13-3)

O OpenGL パッチ[, 11](#page-22-4)

### P

PCI スロット、システムの最大数[, 8](#page-19-3) -prconf, [28](#page-39-0) -propt, [27](#page-38-3)

### S

Solaris ソフトウェアリリース[, 11](#page-22-5) Solaris パッチ[, 11](#page-22-5) Sun XVR-100 グラフィックスアクセラレータ CD 内のディレクトリ[, 9](#page-20-2) OpenGL パッチ[, 11](#page-22-4) Xservers ファイル[, 19](#page-30-3) 概要[, 1](#page-12-3) 技術サポート[, 5](#page-16-1) 機能[, 23](#page-34-3) サポートするシステムプラットフォーム[, 8](#page-19-3) 図[, 2](#page-13-4) ソフトウェアのインストール[, 9,](#page-20-3) [12](#page-23-1) ソフトウェアの削除[, 14](#page-25-1) ソフトウェアパッケージ[, 10](#page-21-3) ソフトウェアパッチ[, 11](#page-22-5) デフォルトのコンソール[, 16](#page-27-2) 取り付けキット[, 1](#page-12-4)

入出力ポート[, 2,](#page-13-5) [29,](#page-40-4) [30,](#page-41-3) [31](#page-42-3) ハードウェアの取り付け[, 7](#page-18-3) 背面パネルの入出力ポート[, 2,](#page-13-3) [29](#page-40-5) ビデオ出力の方法[, 23](#page-34-4) ビデオディスプレイポート[, 4](#page-15-2) ビデオフォーマット[, 3](#page-14-3) ビデオフォーマット、DVI-A および DVI-D、 HD1[5, 4](#page-15-3) ビデオフォーマット、HD1[5, 3](#page-14-4) マニュアルページ[, 18](#page-29-3) SUNWpfb\_config, [18](#page-29-1)

#### X

Xineram[a, 21](#page-32-2) 使用方法[, 21](#page-32-3) 制限事項[, 22](#page-33-1) Xservers ファイル[, 19,](#page-30-3) [20](#page-31-0) Xsun, [20,](#page-31-1) [21,](#page-32-4) [26](#page-37-1)

い インストール、ソフトウェア[, 12](#page-23-1)

#### か

解像度[, 3](#page-14-4) 画面解像度[, 3,](#page-14-4) [4](#page-15-3)

#### き

技術サポート[, 5](#page-16-1) 機能[, 23](#page-34-3)

#### こ

構成、複数のフレームバッファー[, 19](#page-30-4)

#### さ

再起動[, 14](#page-25-2) 削除、ソフトウェア[, 14](#page-25-1) サポートするシステムプラットフォーム[, 8](#page-19-3)

### そ

ソフトウェアのインストール[, 9,](#page-20-3) [12](#page-23-1) ソフトウェアの削除[, 14](#page-25-1) ソフトウェアパッケージ[, 10](#page-21-3) ソフトウェアパッチ、Solari[s, 11](#page-22-5)

### て

デバイス設定の確認 -prconf, [28](#page-39-0) -propt, [27](#page-38-3) デフォルトのコンソール[, 16](#page-27-2)

### と 取り付け、ハードウェア[, 7](#page-18-3) 取り外し、ハードウェア[, 8](#page-19-4)

### に

入出力ポート[, 2](#page-13-3) DVI ビデオポート[, 2](#page-13-3) HD15 ビデオポート[, 2](#page-13-3)

#### は

ハードウェアの取り付け[, 7](#page-18-3) ハードウェアの取り外し[, 8](#page-19-4) 背面パネルの入出力ポート[, 2,](#page-13-5) [29](#page-40-4) DVI ビデオポート[, 2,](#page-13-3) [31](#page-42-3) HD15 ビデオポート[, 2,](#page-13-3) [30](#page-41-3)

### ひ

ビデオ出力の方法[, 23](#page-34-4) 1 つのビデオ出力[, 24](#page-35-2) 2 つの独立したビデオ出力[, 26](#page-37-2) 2 つのビデオ出力、1 つの大きなフレームバッ ファー[, 25](#page-36-6) ビデオディスプレイポート[, 4](#page-15-2) DVI-A (アナログ)[, 4](#page-15-4) DVI-D (デジタル)[, 4](#page-15-4) HD1[5, 4](#page-15-4) ビデオフォーマット[, 3](#page-14-3) DVI-A および DVI-D、HD15[, 4](#page-15-3) HD1[5, 3](#page-14-4)

### ふ

複数のフレームバッファーの構成[, 19](#page-30-4) Xinerama[, 21](#page-32-2) Xservers ファイル[, 19](#page-30-3)

へ 変更、Xservers ファイル[, 20](#page-31-0)

### ま

マニュアルページ[, 18](#page-29-3) fbconfig, [18](#page-29-1) SUNWpfb\_config, [18](#page-29-1)